Confguring Fortigate for IPCS connections

To route inbound traffic from your iPCS Application or SSL Enabled PCS Phone / Navigate Software, you will need two things;

- VIP (Virtual IP Object)
- WAN to LAN IPv4 Policy

The VIP would normally be configured as follows;

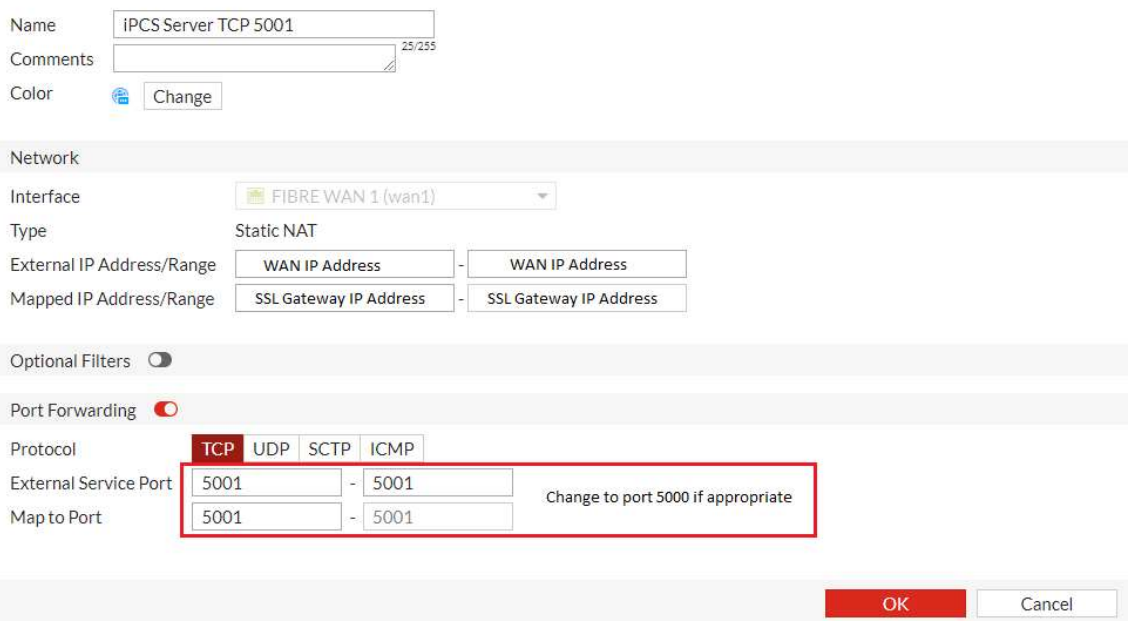

Replace the felds containing WAN IP Address with the public IP address you are sending IPCS traffic to, and replace the field containing SSL Gateway IP Address, with your SSL Gateway IP address.

If you are using a diferent SSL Port than 5001, simply replace the External Service Port and Map to Port felds with your desired port number, for instance 5000.

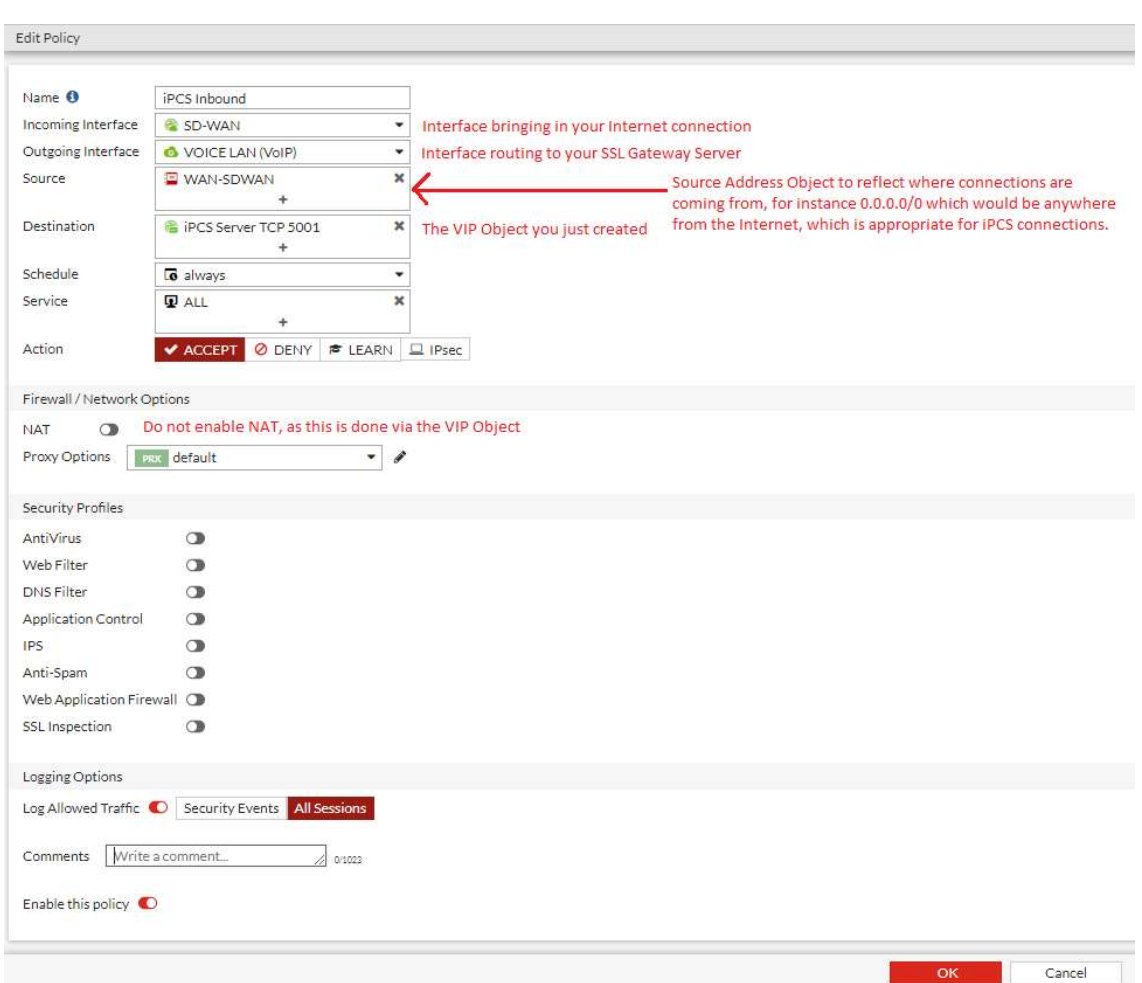

Next, you will need a WAN to LAN IPv4 Policy, which would normally be confgured as follows;

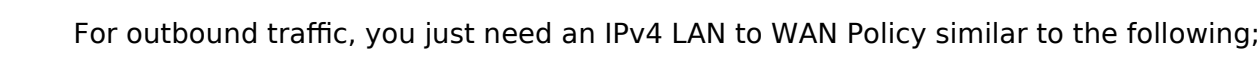

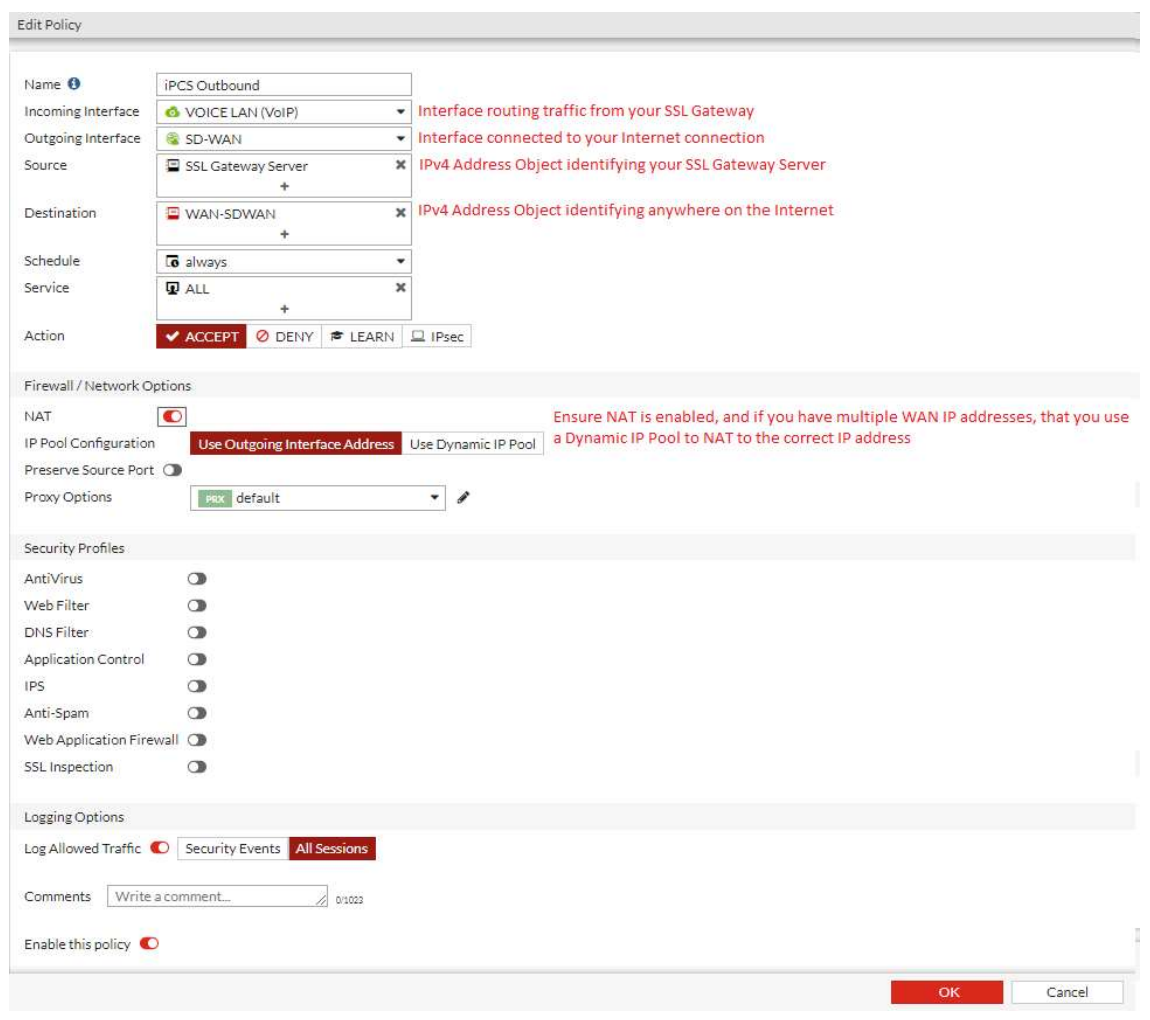

## Fortigate - Disabling SIP ALG

The following documentation describes how SIP ALG can be disabled on a Fortigate UTM Appliance. This is applicable when forwarding SIP trunks to a SpliceCom SV1000.

- 1. Open the Fortigate CLI from the dashboard.
- 2. Enter the following commands in FortiGate's CLI:
- 3. **config system settings**
- 4. **set sip-helper disable**
- 5. **set sip-nat-trace disable**
- 6. reboot the device
- 7. Reopen CLI and enter the following commands do not enter the text after //:
- 8. **config system session-helper**
- 9. **show** //locate the SIP entry, usually 12, but can vary.
- 10. **delete 12** //or the number that you identified from the previous command.
- 11. Disable RTP processing as follows:
- 12. **config voip profile**
- 13. **edit default**
- 14. **config sip**
- 15. **set rtp disable**
- 16. **end**
- 17. At the hash prompt, type in **config system settings** and press return.
- 18. Next, enter **set default-voip-alg-mode kernel-helper-based** and press return.
- 19. Next, type **end** and press return
- 20. Go back to the dashboard and backup the configuration
- 21. From the dashboard, select the option to reboot the Fortigate.
- 22. When the Fortigate boots back up, SIP ALG will be disabled.